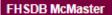

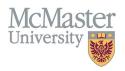

# How To Add a Tooltip to your Program Contribution Roles (Programs)

TARGET AUDIENCE: PROGRAM COORDINATORS

Updated April 10, 2024

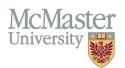

### **OVERVIEW**

This document outlines how to add a tooltip into a program role to convey more information for users who are responsible for entering data.

#### LOGIN

Login to the system using your MacID/password or local login.

If you have any questions about how to login, refer to this user guide on our website How to Login to FHS DB

## **PROGRAM CONTRIBUTION ROLES**

#### NAVIGATE TO THE EDUCATIONAL CONTRIBUTIONS MODULE

Click on the Educational Contributions menu to open more options related to the Contributions.

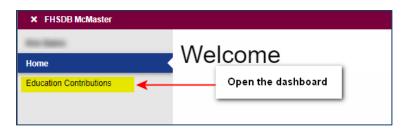

#### **VIEW CONTRIBUTION ROLES**

You can view all Contributions Roles in FHS DB. Some of these roles are assigned to your program. To view all roles and their attributes, go to the menu called Contribution Roles.

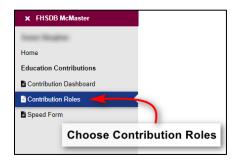

This opens a screen with two tabs to choose from. The first one is **Roles**. This will show you all FHS Roles and their attributes. Roles are assigned to the various programs. The second tab is **Role Assignments**. This is where you will see all roles assigned to your program or programs, depending on which ones you have access to.

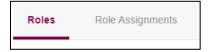

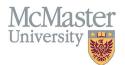

Roles are somewhat generic in nature. Programs may have roles which sound similar as well. To help everyone in the program understand when to use the role, or to add more information about the activity which would be suitable for the role, we have added a feature called Tooltips. Everyone who enters for the program will be able to see this tooltip so ensure you are putting correct information in the tooltip field.

To create a tooltip, you will have to find the role you need to add more information to and click on the pencil on the right-hand side. If more than one role sounds like the one you are searching for, clarify with the program manager to ensure you have the correct one.

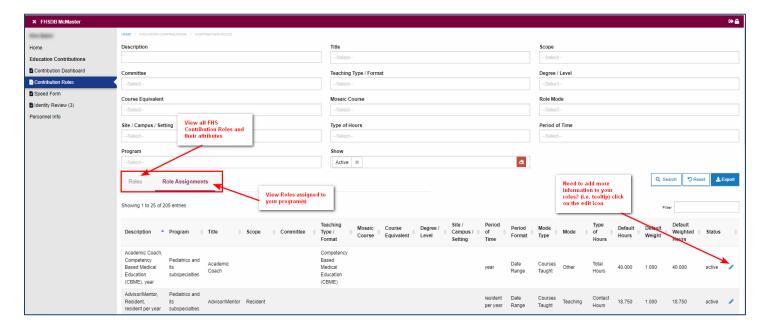

#### **EDIT OR ADD TOOLTIP**

Program roles will show you the information as read-only. At the bottom of the role window, you will be able to edit or add a tooltip. Scroll down to the bottom of the role form if you cannot see the tooltip option. Here are some examples: \*Please note these are examples only and should not be taken as instruction if this role is in your program.

| Program Details Role Description                                | This instruction is clarifying the role     |  |  |  |  |
|-----------------------------------------------------------------|---------------------------------------------|--|--|--|--|
| Academic Coach, Competency Based Medical Education (CBME), year |                                             |  |  |  |  |
| Tooltip Use this to capture Academic Coaches                    | and list the trainees                       |  |  |  |  |
| Self-Report Option                                              | Approval Required for Self-Reported Records |  |  |  |  |
| Display # of Learners                                           | Display Select Learner                      |  |  |  |  |
|                                                                 | ■ Save × Back                               |  |  |  |  |

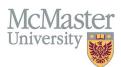

| Program Details  This instruction is for when to give credit  Role Description  Supervisor, Horizontal Research Elective, project |                                                     |  |  |  |  |
|----------------------------------------------------------------------------------------------------|-----------------------------------------------------|--|--|--|--|
| Tooltip                                                                                                    |                                                     |  |  |  |  |
| Add credit for project supervision only when                                                                                      | project is complete                                 |  |  |  |  |
| Self-Report Option                                                                                                    | Approval Required for Self-Reported Records         |  |  |  |  |
| Display # of Learners                                                                                                    | Display Select Learner                              |  |  |  |  |
|                                                                                                    | ■ Save × Back                                       |  |  |  |  |
| Program Details Role Description  This instruction can be added to ensure proper credit is given                                  |                                                     |  |  |  |  |
| Supervisor, On Call, night                                                                                                    |                                                     |  |  |  |  |
| Tooltip  Credit is being given per night for this activit                                                                         | y                                                   |  |  |  |  |
| Self-Report Option                                                                                                    | Approval Required for Self-Reported Records         |  |  |  |  |
| Display # of Learners                                                                                                    | Display Select Learner                              |  |  |  |  |
|                                                                                                    | ■ Save × Back                                       |  |  |  |  |
| Program Details This ins                                                                                                    | ruction clarifies how to credit the number of times |  |  |  |  |
| Role Description                                                                                                    | addition diameter to dream the manner. C. a.m.co    |  |  |  |  |
| Reviewer, Admissions, candidate                                                                                                   |                                                     |  |  |  |  |
| Tooltip                                                                                                    |                                                     |  |  |  |  |
|                                                                                                    | per of candidates reviewed by faculty member        |  |  |  |  |
| Self-Report Option                                                                                                    | Approval Required for Self-Reported Records         |  |  |  |  |
| Display # of Learners                                                                                                    | Display Select Learner                              |  |  |  |  |
|                                                                                                    | ■ Save × Back                                       |  |  |  |  |

Tooltips can be useful and time saving. Correct and consistent data entry is very important and by using the tooltips effectively, programs can ensure that all users are fully understanding of how a role works and how to enter.

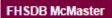

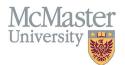

A tooltip will appear in the speedform when the role is chosen.

| Session 2023 / 2024                             | v               | Number of Times            | Create Individual Records |
|-------------------------------------------------|-----------------|----------------------------|---------------------------|
| Contributor's Name                              | <u> </u>        | Percentage of Credit       |                           |
| Program Where Teaching Took Place               |                 | Start Date                 | End Date                  |
| Obstetrics & Gynecology and its subspecialties  | ▼ 🔛 🖆           | 01-Jul-2023                | 30-Jun-2024               |
| Education Contribution Role                     |                 |                            |                           |
| Interviewer, Admissions, candidate              | <b>→</b>        |                            |                           |
| Number of times must equal number of candidates | Tooltip appears | s here when role is chosen | ↑ Reset                   |

# **NEED SUPPORT?**

All FHS DB User Guides can be found on the FHS DB website